# 初回ログインいただく方へ PCの事前設定(信頼済みサイト・ポップアップ許可サイトの登録)

企業保険インターネットサービス(以下、「企保ネット」といいます)をご利用される際、セキュリティ設定によりエラーや警告等が表示されます。 スムーズにご利用いただけるよう、初回ログインの前に、特定のサイトのみセキュリティを緩和する「信頼済みサイト」の設定を行ってください。

### Internet Explorerを起動します

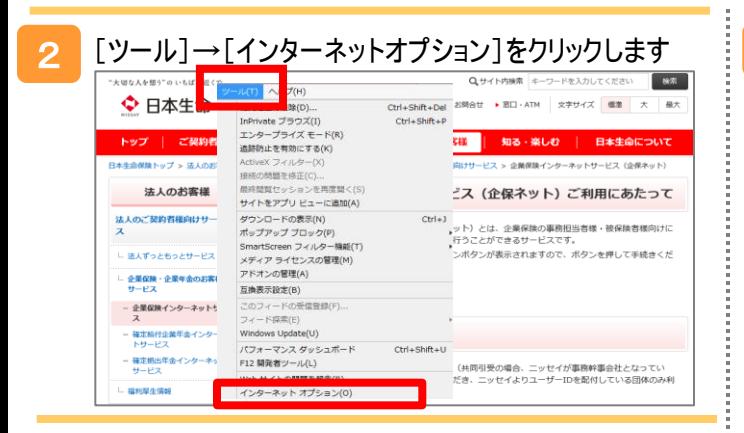

[セキュリティ]タブをクリックします [信頼済みサイト]のアイコンを選択し、[サイト]ボタン を押します

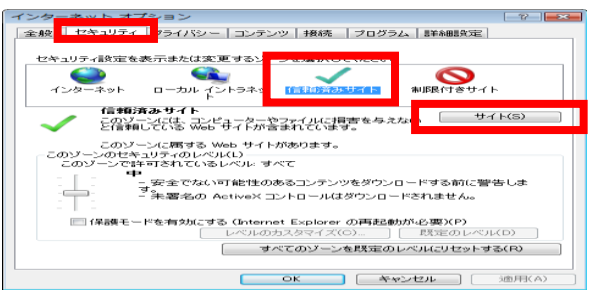

## 4 信頼済みサイトに登録します

3

「このWebサイトをゾーンに追加する」欄に、セキュリティを緩和し たいURLを入力し、[追加]ボタンを押すことで信頼済みサイトに 登録されます。

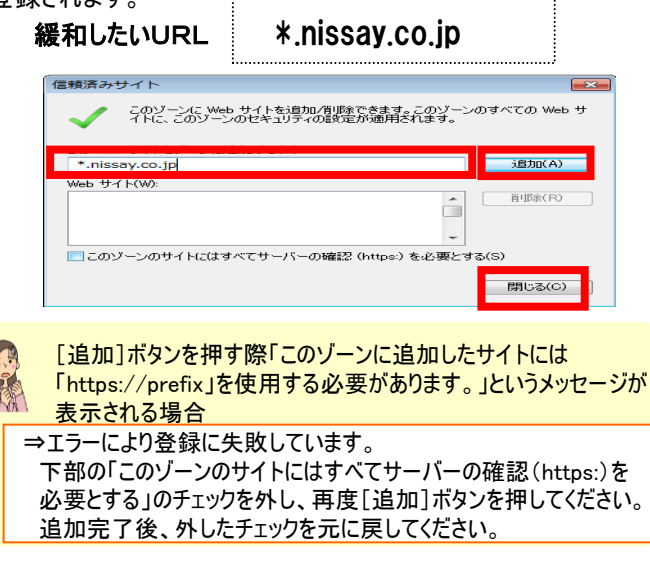

#### 5 ī [プライバシー]タブをクリックします

「ポップアップブロックを有効にする」のチェック有無を確認します チェックされている場合、[ 設定 ]ボタンを押します

「ポップアップブロックを有効にする」のチェック欄にチェックされてい る場合、許可サイトの登録を行うため、[設定] ボタンを押します。

チェックされていない場合は、これで手続きは完了です。

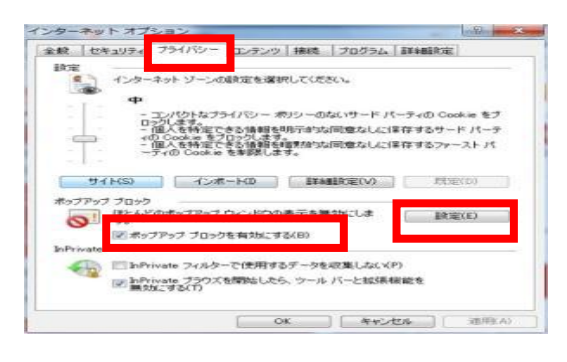

## 6 許可サイトに登録します

「許可するWebサイトのアドレス」欄に、ポップアップを許可したい URLを入力し、[追加]ボタンを押すことで許可サイトに登録さ れます。

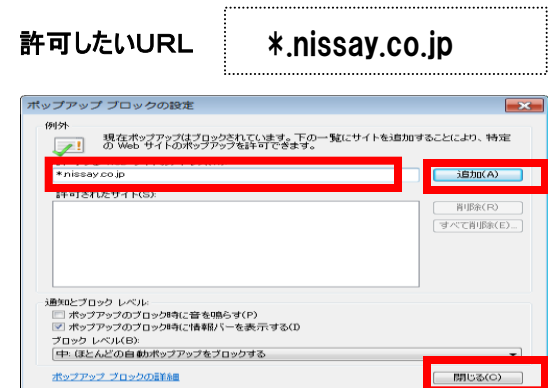

追加が完了しましたら、 [閉じる]ボタンを押します。 以上で、PCの事前設定は完了です。